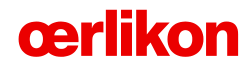

# **Ariba eSourcing Supplier Training**

Guide to access and submit responses in an eSourcing event -- Request for Information/Request for Proposal

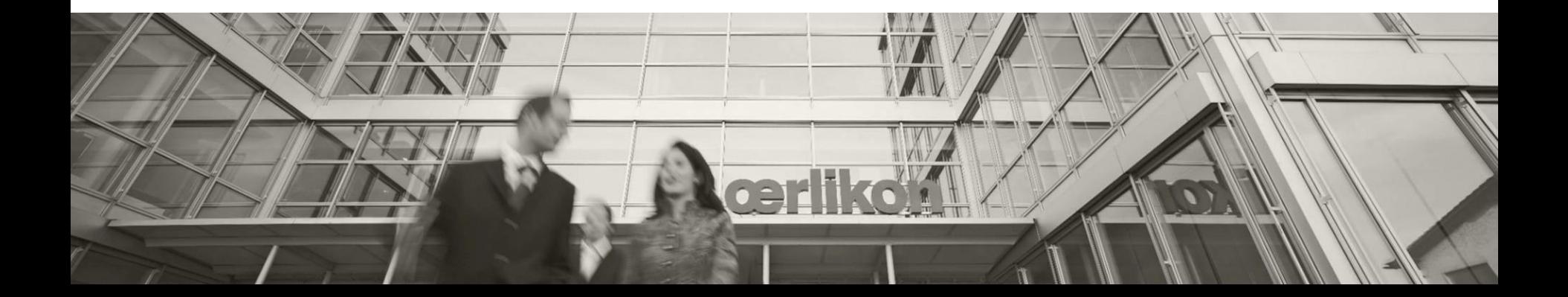

#### **Steps to login to Ariba with event invitation**

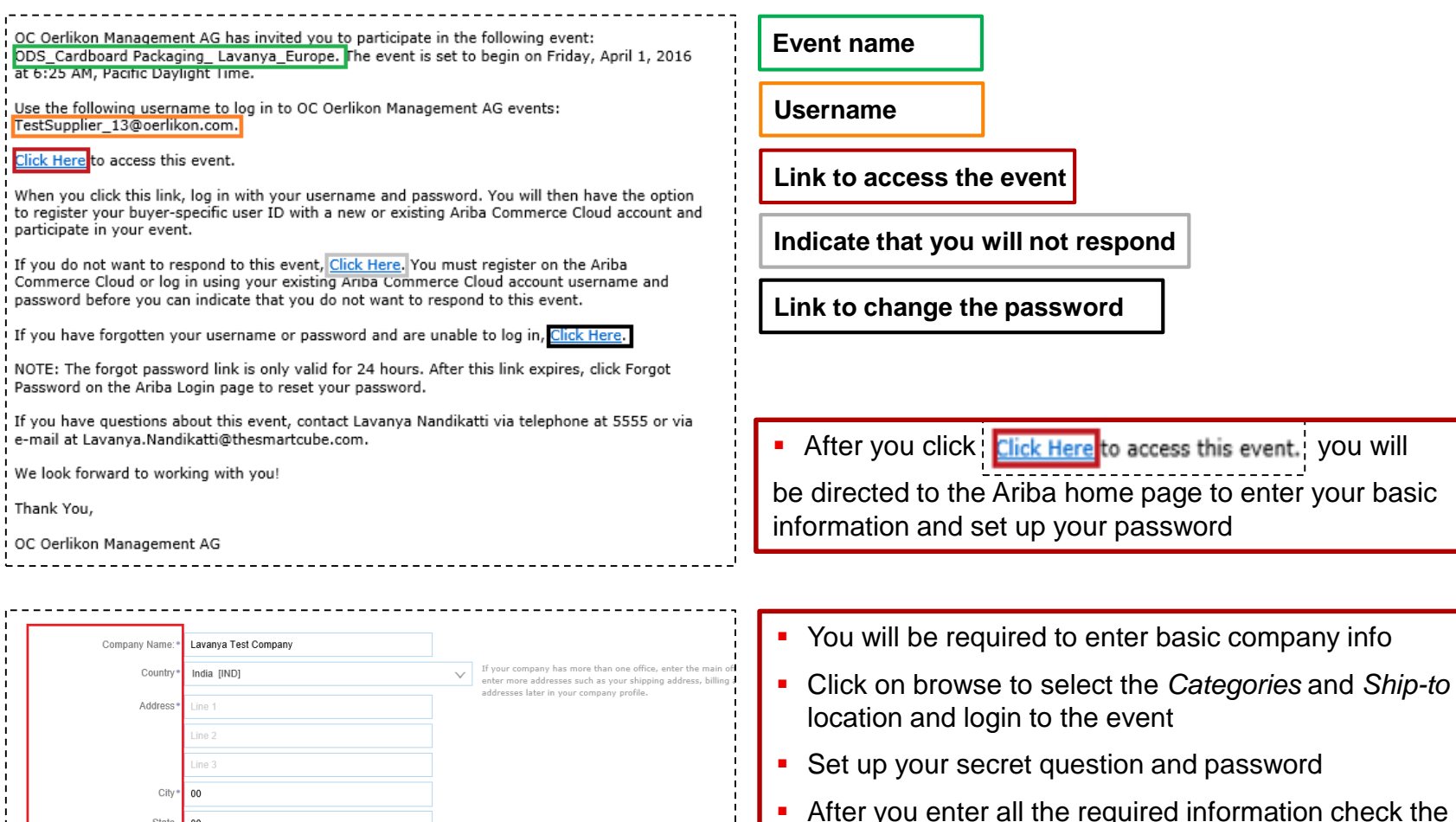

**Browse** 

box to agree to the Ariba terms and conditions and click on **Submit**

cerlikon

Enter Product and Service Categories

Enter Ship-to or Service Location

State  $00$ 

Postal Code\*  $00\,$ 

Product and Service Categories:

Ship-to or Service Locations: \*

## **Login, Dashboard and Supplier Profile using your credentials**

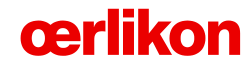

- **Go To** <https://service.ariba.com/Supplier.ariba.com> and enter your credentials
- **After you enter the Username and Password click on Login**
- Click the opportunity to access the event.
- **EXTERN** Click on Review Prerequisites and accept the terms and conditions
- Click on Lots and to download the specs and view the event information
- After viewing the content click on the Submit Response to submit the responses for your RFP
- Use Excel Export and Import functionality to submit the responses offline
- **You can use Compose Message option to communicate with the** Category Manager
- You can see a detail explanation with the screen shots in the following slides

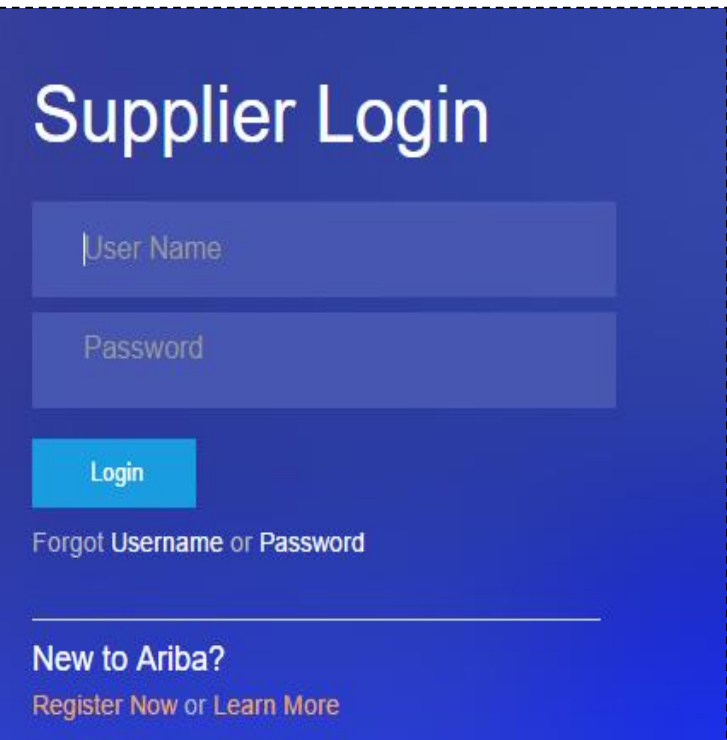

#### **Ariba Supplier Home Page**

#### Welcome to the New and Improved Ariba Network Home Page

Before you start, please take a quick tour of the new features.

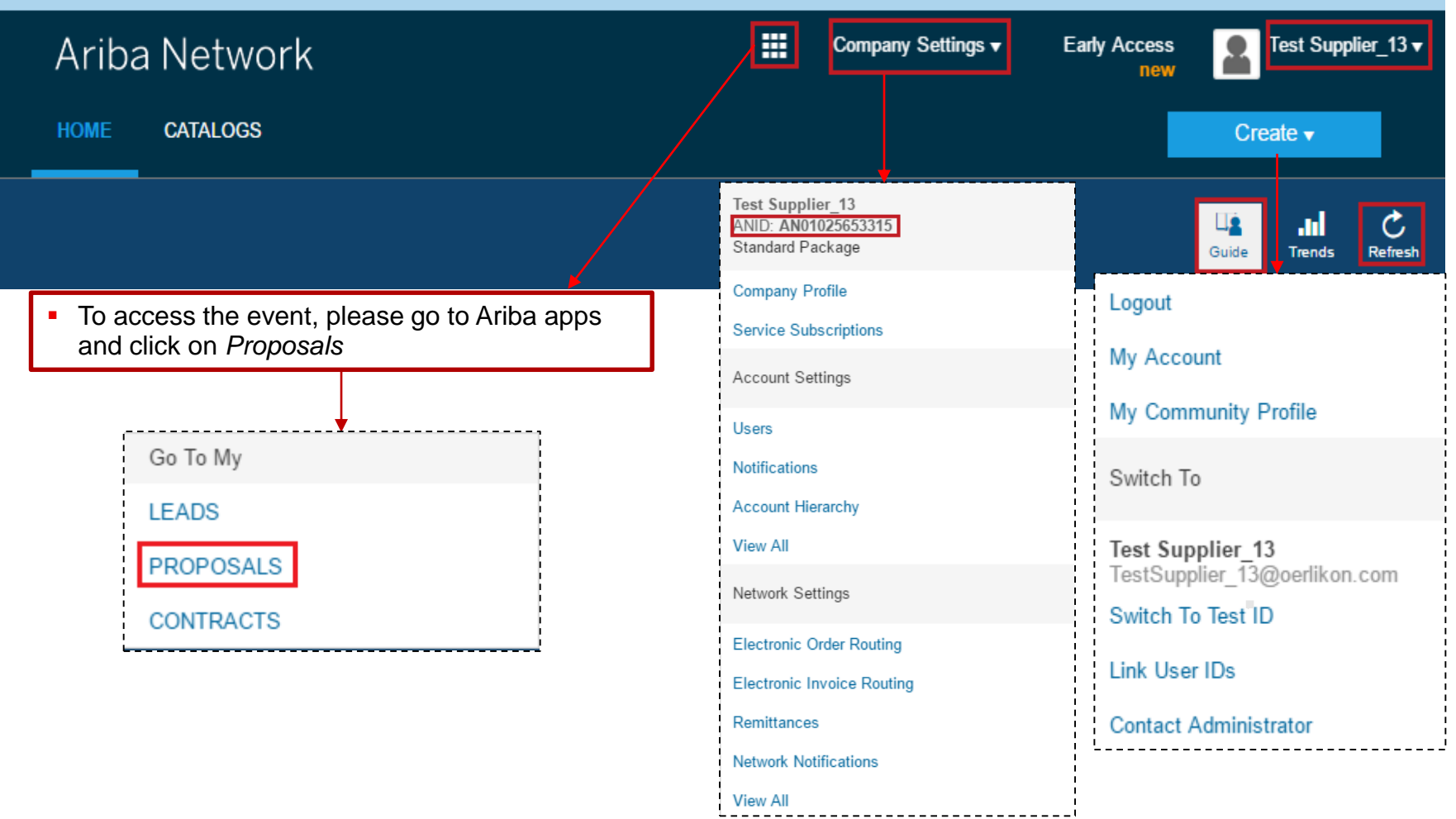

#### **Steps to submit your responses on Ariba** Step 1: Login to Ariba with event invitation

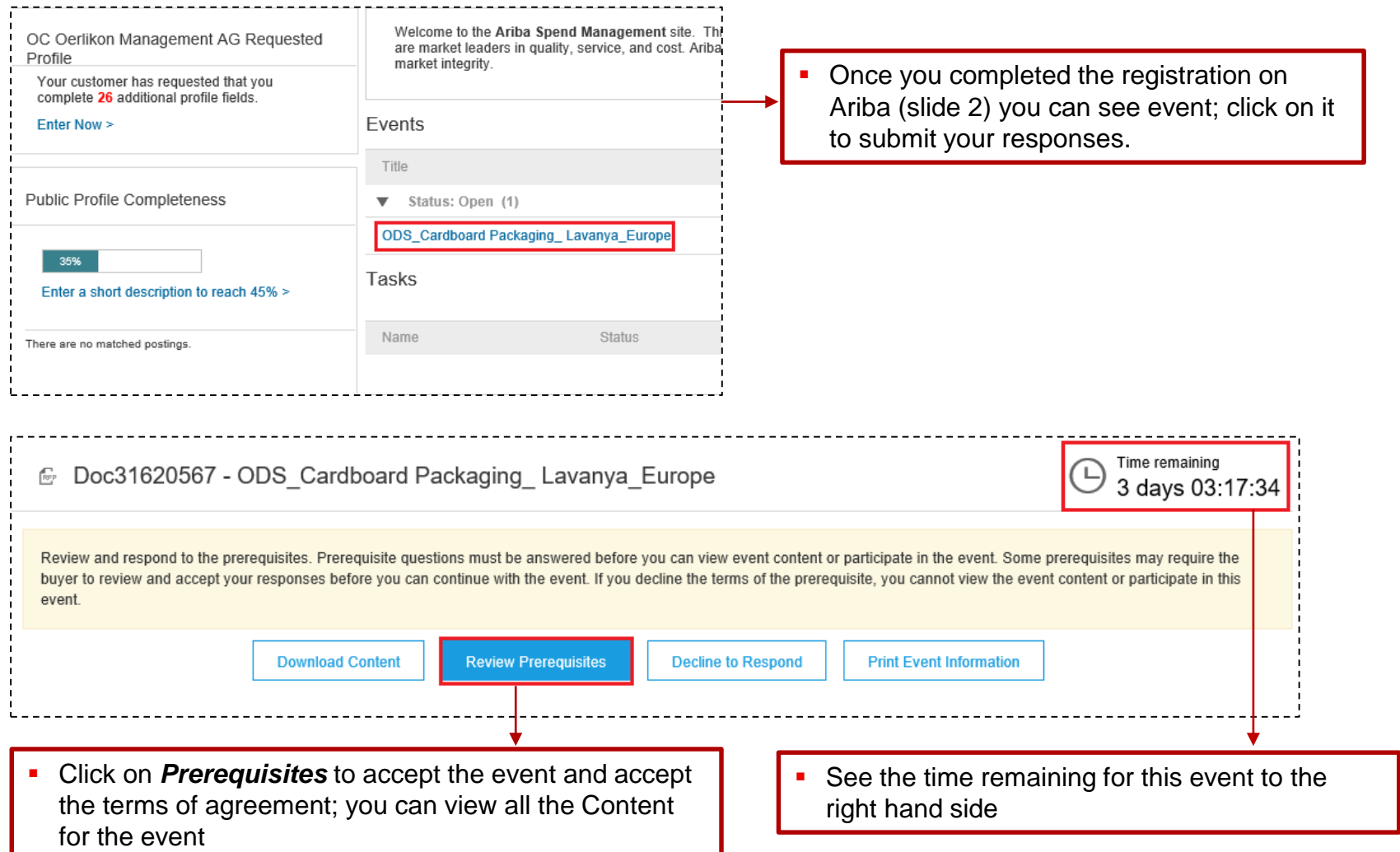

## **Steps to submit your responses on Ariba**  Step 2: Review and Accept Prerequisites

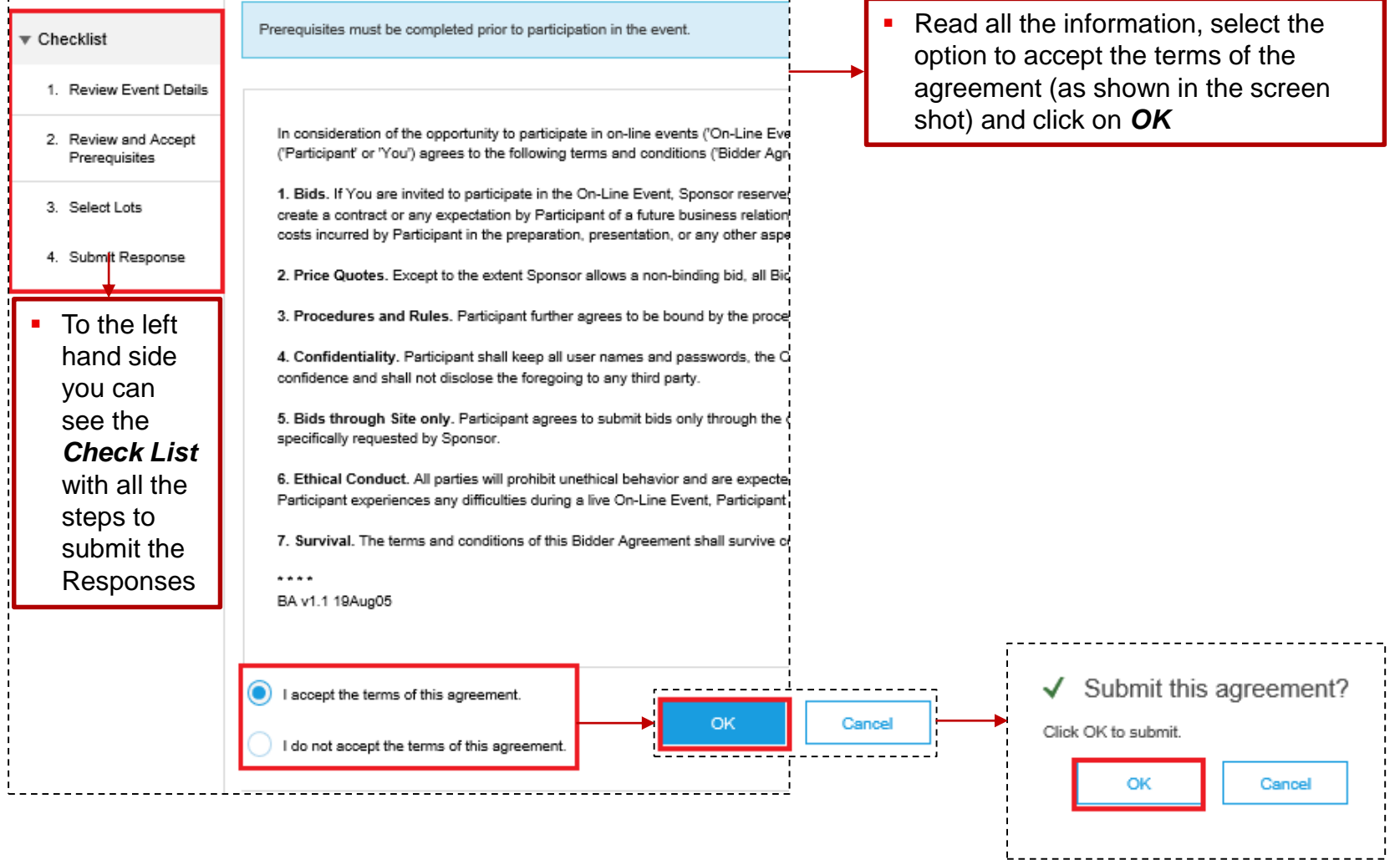

## **Steps to submit your responses on Ariba**

#### Step 3: Select Lots and Submit Responses

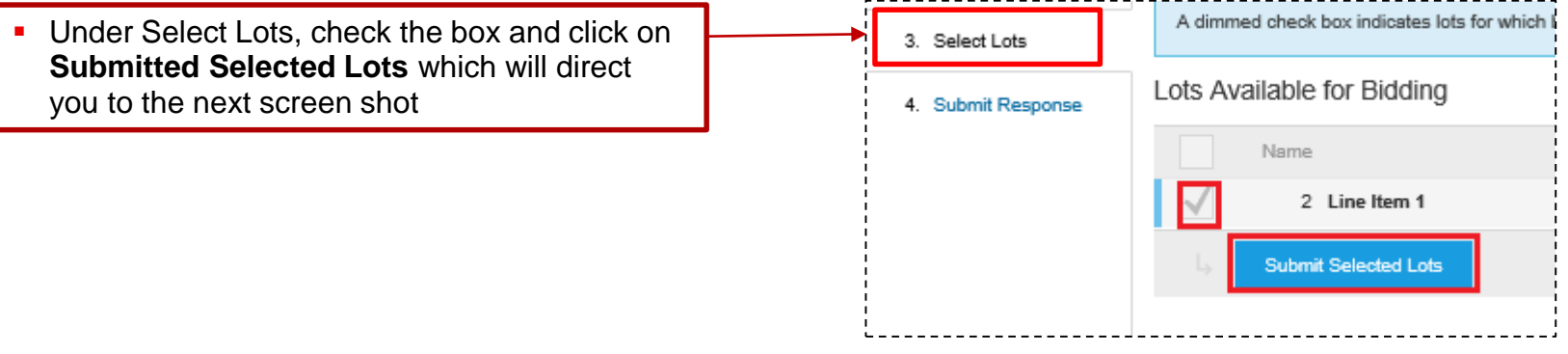

cerlikon

#### Enter all the required responses and click on *Submit Entire Response*

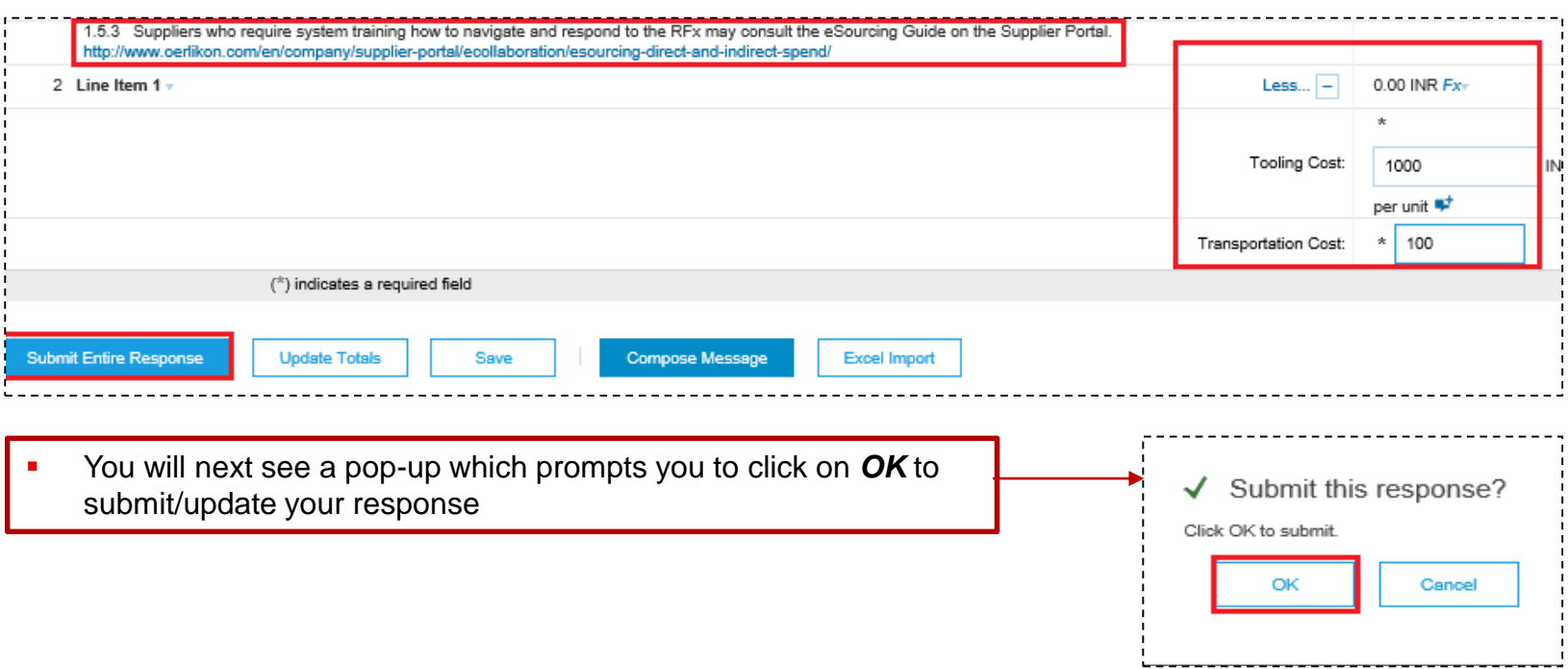

### **Steps to submit your responses on Ariba**  Step 4: Revise Responses and Compose Message

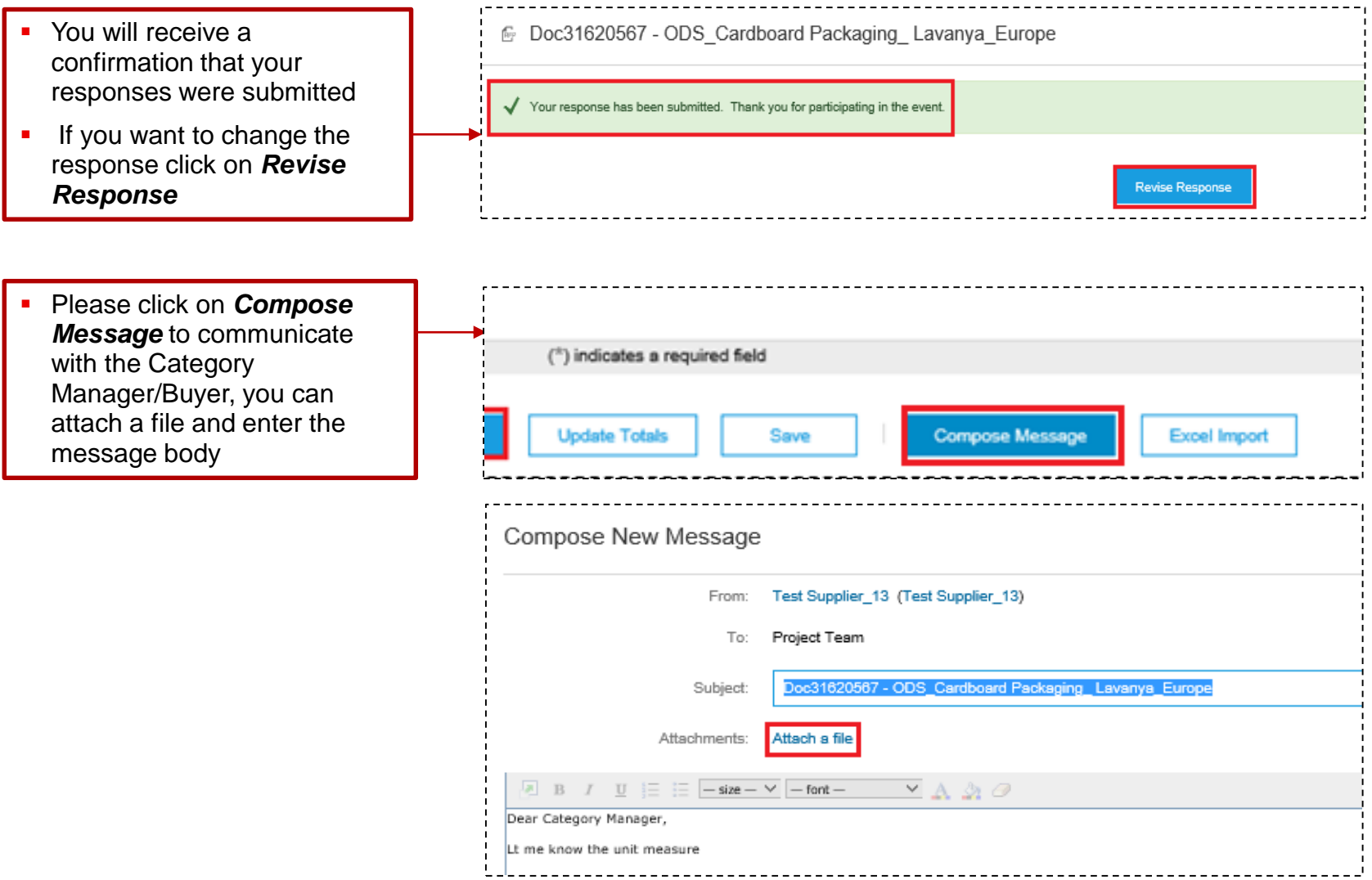

### **Steps to submit your responses on Ariba**  Step 5: Import and Export RFP Data with Excel

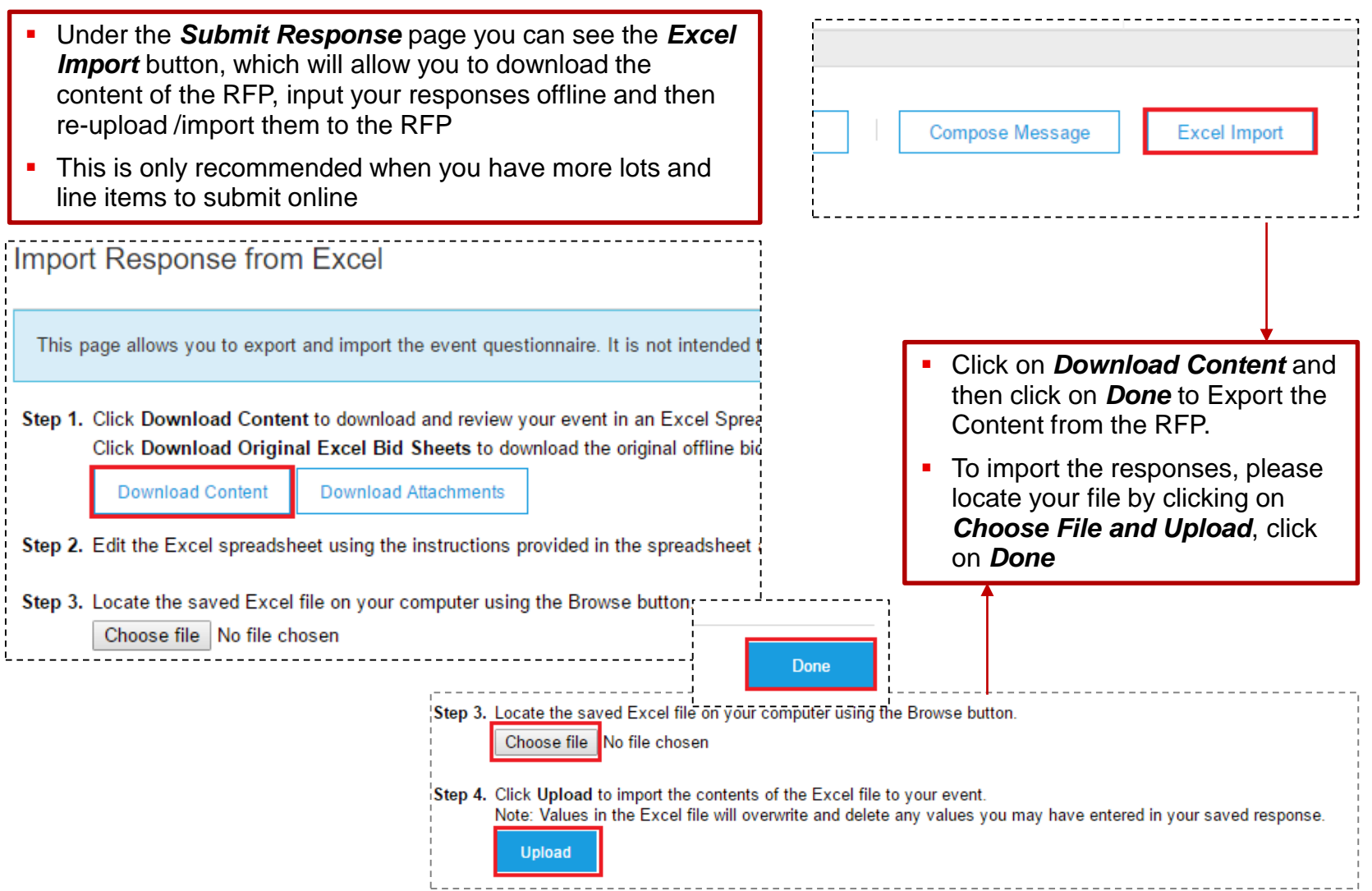

### **Supplier Questionnaire**

- After you click on *Proposals* (on Ariba home page) you will be directed to the profile screen
- **EXT** Click on *Enter Now* here to submit the Oerlikon Management Requested profile

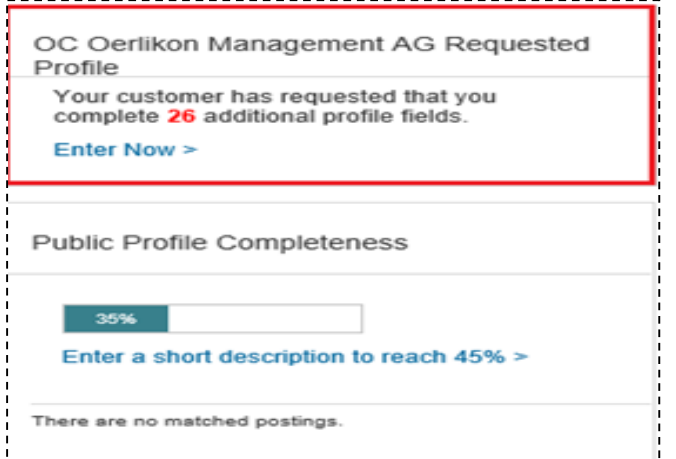

 Please answer all the mandatory questions and click on *Submit* to save your responses as shown in the screen shot

OC Oerlikon Management AG Requested Profile \* Indicates a required field Your customer has specifically requested that you complete the following profile information. After you complete the requested profile information, click Submit. You can click Save as Draft to save any values you may have edited without sending the changes to your customer. **Save as Draft** Submit Question ▼ 1 Company Information Company Information ▼ 1.1 General Information General Information 1.1.1 Company Name

#### **How to reach out to Ariba Technical Support?**

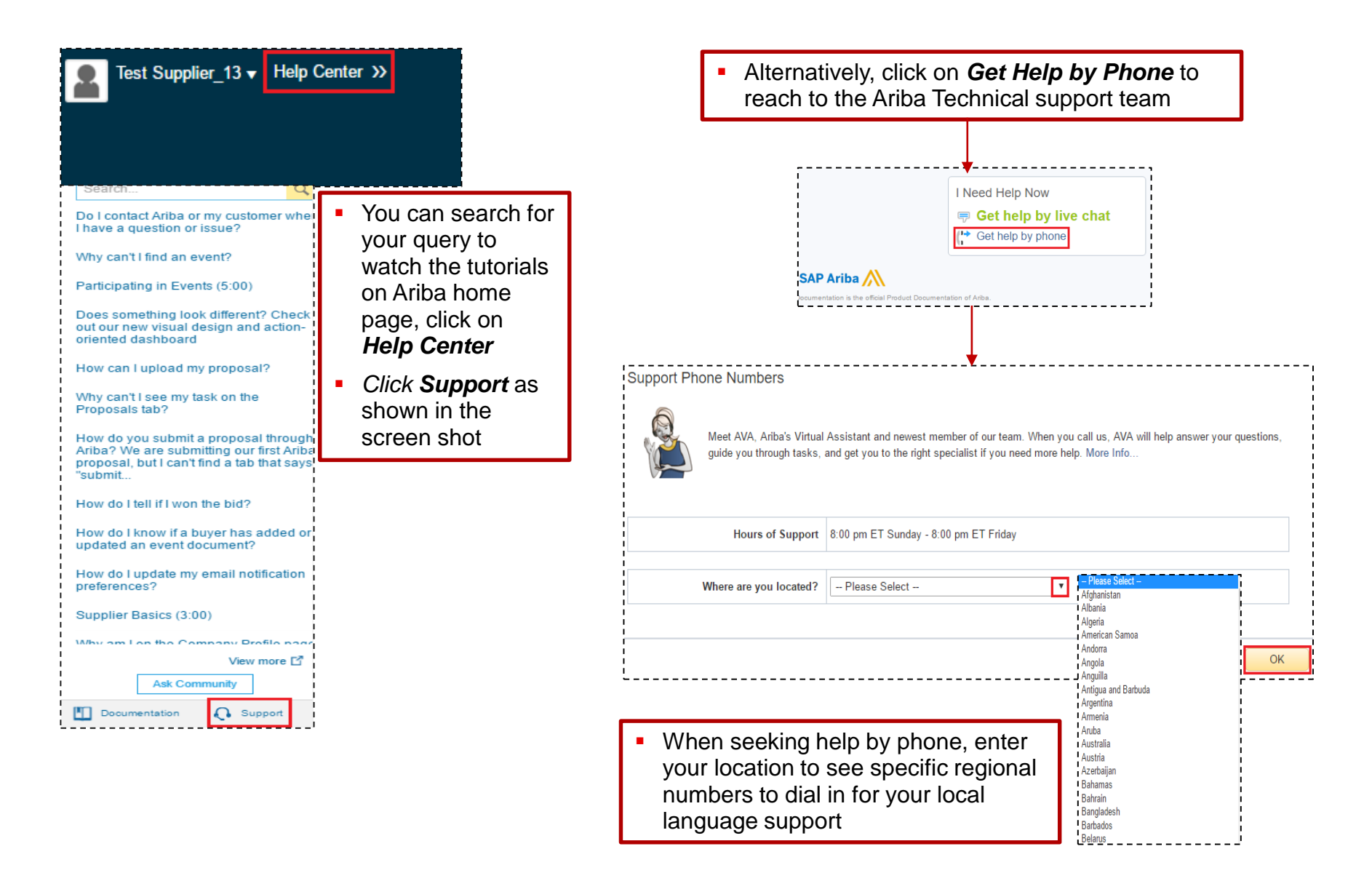

#### **Guidelines to operate on Ariba**

#### cerlikon

#### **DOs and DONTs**

- Ensure there is one person from your organisation accountable for submitting offers
- Do not delegate the task of submitting bids or responses to people in your organisation who are not accountable for this activity
- $\checkmark$  Follow instructions provided by your sourcing teams and Ariba
- For any issues, reach out to us via *Compose Message* functionality, or get in touch with the Oerlikon Sourcing Manager
- $\checkmark$  Review the training material before filling out an RFI or submitting bids in the RFP
- Do not wait until the last moment to start using the platform
- Do not try to change formats or structure of files downloaded from Ariba in any way
- Do not try to solve "technical issues" on your own; it is advisable to reach out Ariba technical support

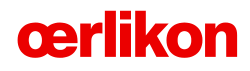

## **Thank you.**

**For eSourcing Support please contact: Ariba Helpdesk – see Ariba portal Help Section**

**Or**

**Email to: global.eProcurement@oerlikon.com :**